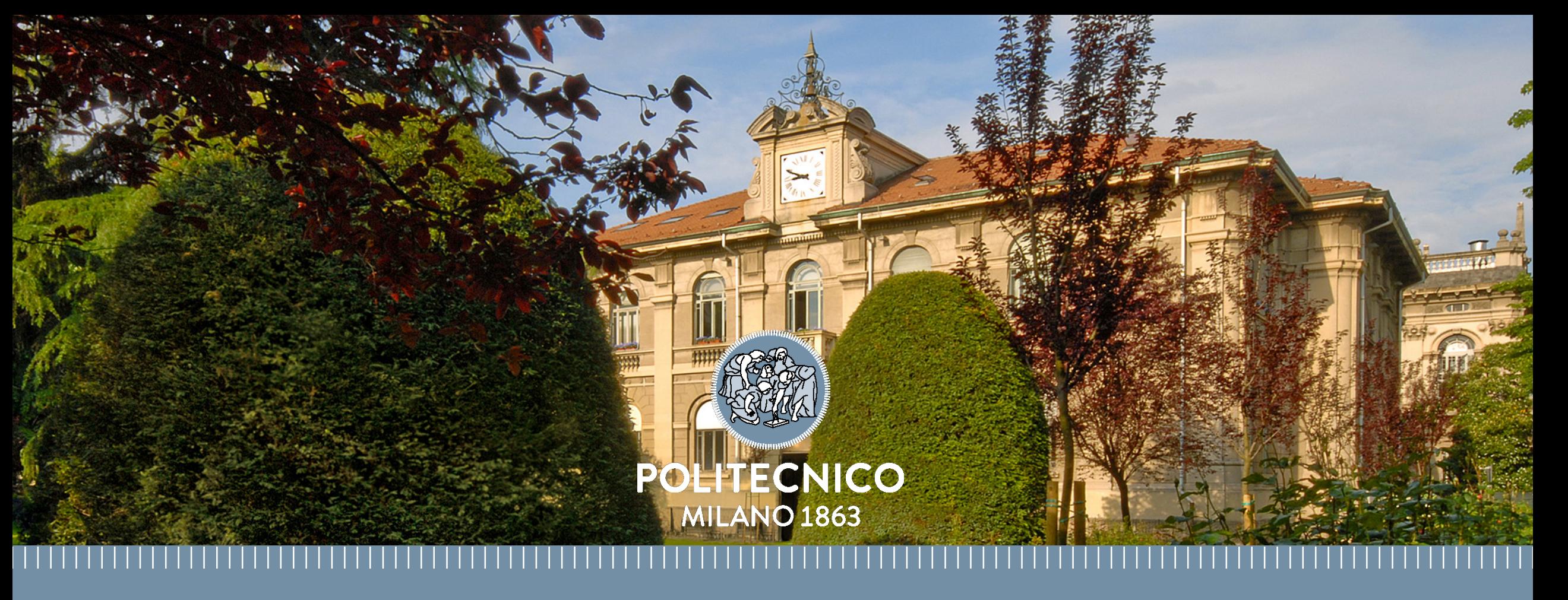

# **New internal e-commerce DCMC site User guide**

Milano July, 9th 2018

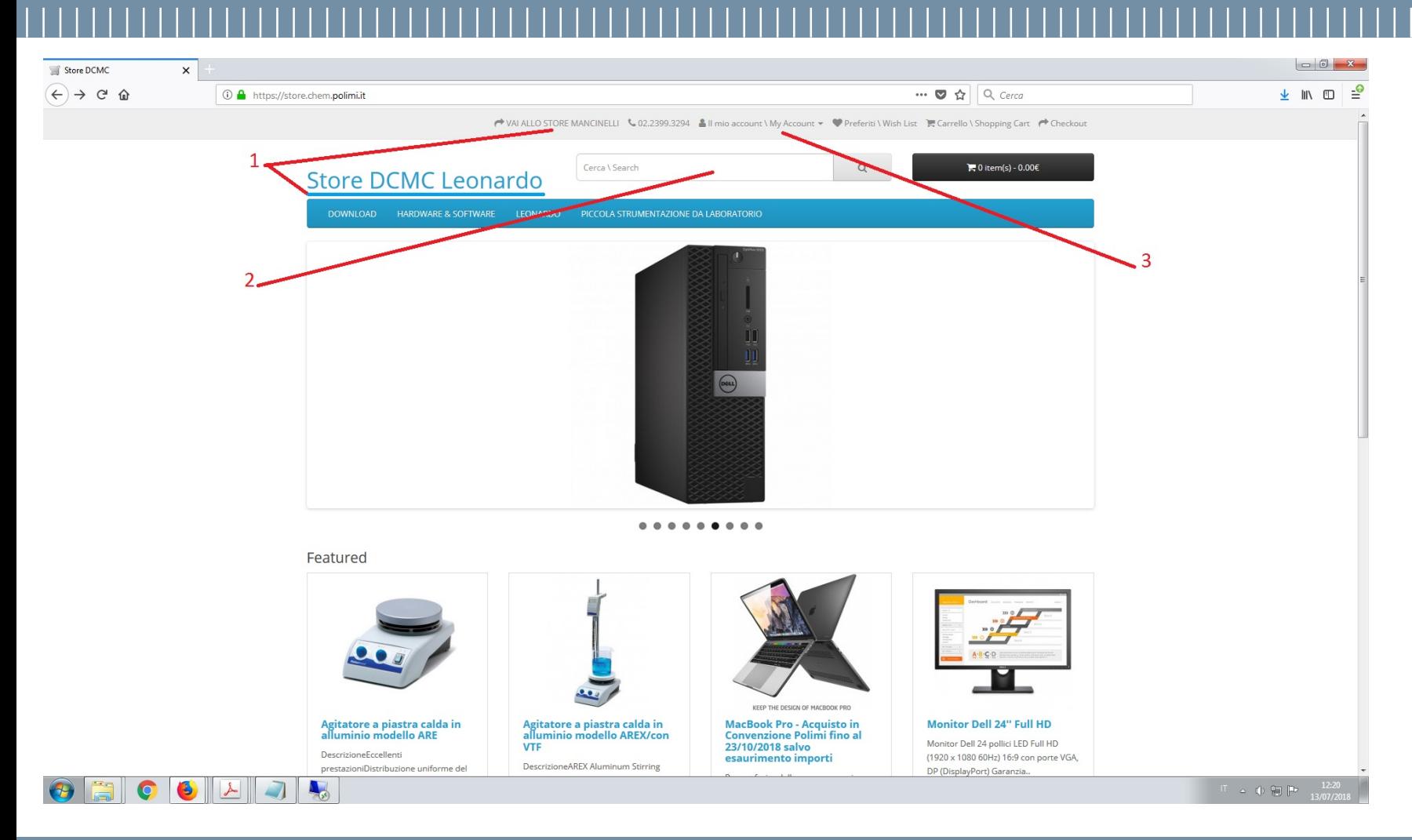

[https://store.chem.polimi.it](https://store.chem.polimi.it/) [https://mancinelli.store.chem.polimi.it](https://mancinelli.store.chem.polimi.it/)

- 1. Select the Site link or go directly via https address. Remember that the Stores have different **Catalogs**
- 2. Insert the keywords for the products to search
- 3. Login with your DCMC (CHKNET) credentials**. Ask before to your Responsible for authorization (he must email to store-dcmc@polimi.it)**

Claudio Ariatti, Servizio Tecnologie Informatiche, DCMC

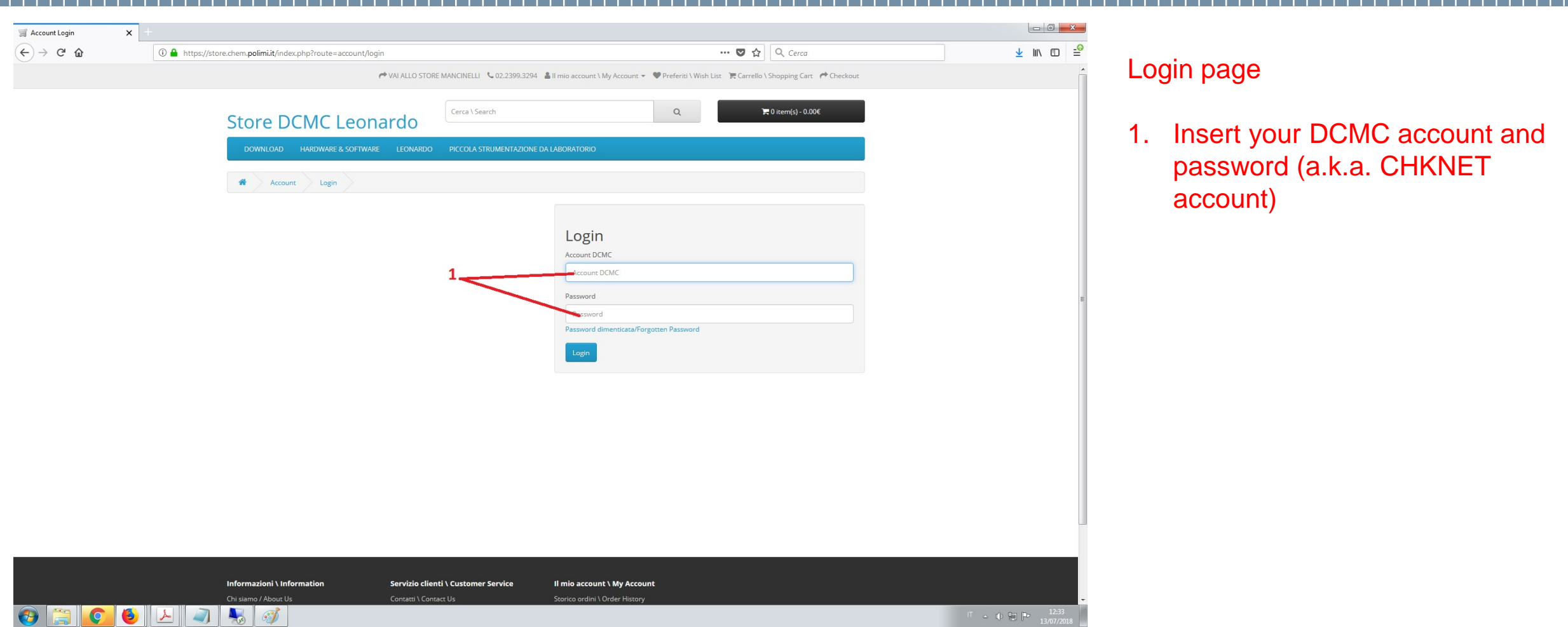

Claudio Ariatti, Servizio Tecnologie Informatiche, DCMC

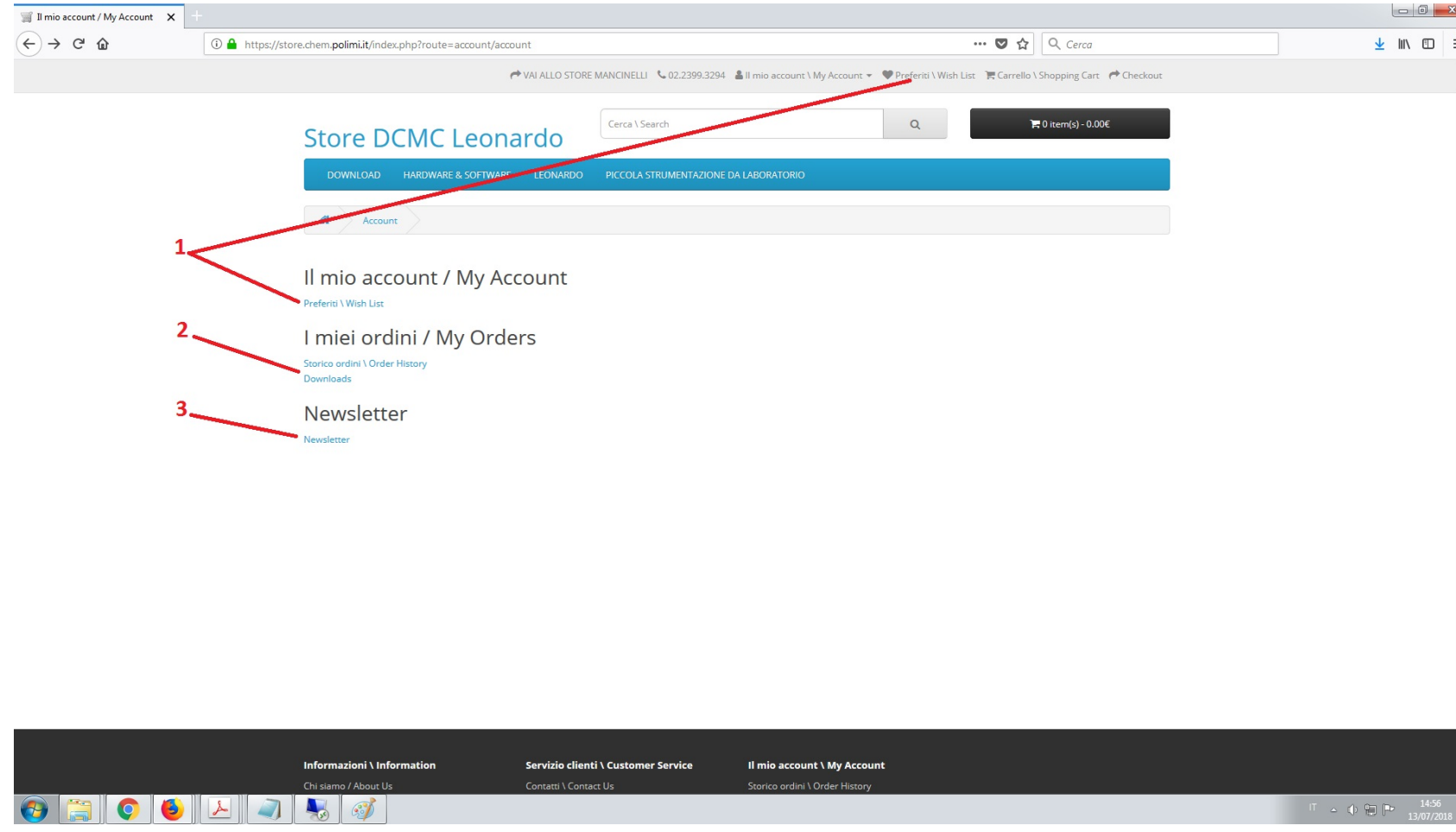

### My Account

- 1. Access your wishlist page to reorder the products quickly
- 2. Access your Order history or Downloads section
- 3. Give/Deny your permission to receive the store newsletter

Claudio Ariatti, Servizio Tecnologie Informatiche, DCMC

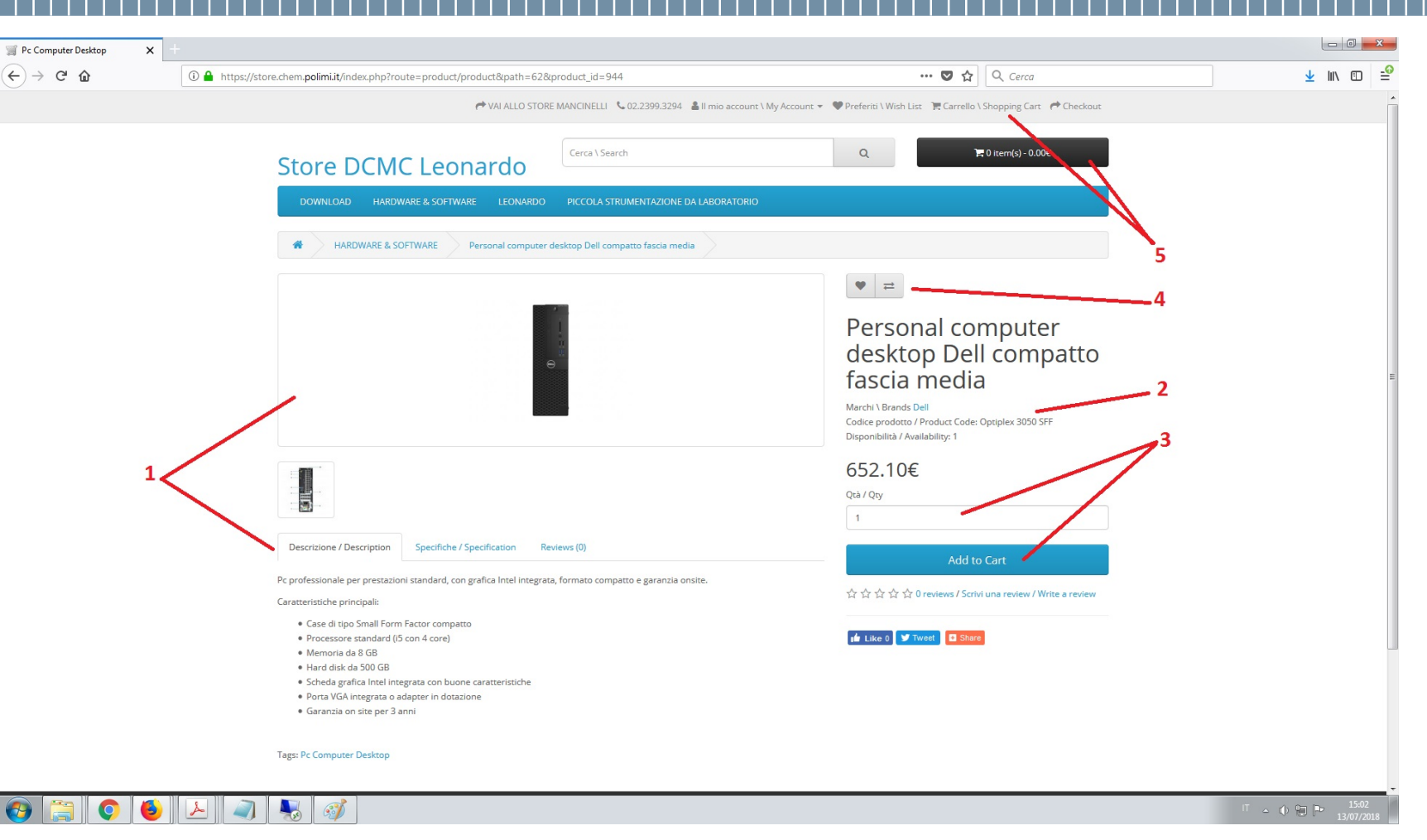

Product form

- 1. Details of the product and users reviews
- 2. Brand, code and availability
- 3. Insert the desired quantity and add to the shopping cart
- 4. Insert the product in your wishlist or compare it to other products
- 5. Access the shopping cart to modify the products to be ordered

Claudio Ariatti, Servizio Tecnologie Informatiche, DCMC

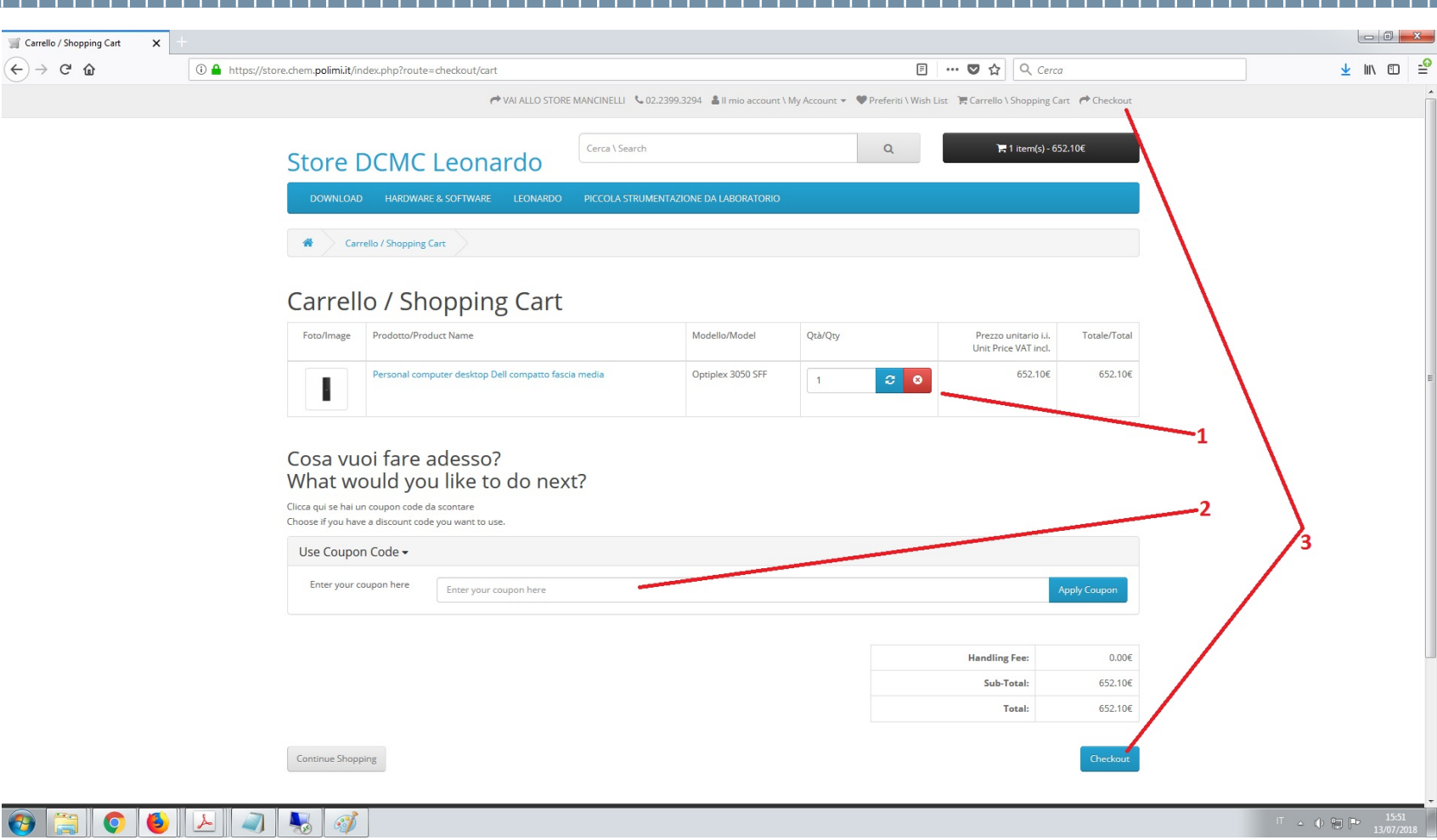

#### Shopping cart

- 1. Modify the quantities and update the total or remove the product from the cart
- 2. Insert a Coupon code (assigned from the Store manager) to subtract the order total from the Coupon amount.
- 3. Proceed to order checkout

Claudio Ariatti, Servizio Tecnologie Informatiche, DCMC

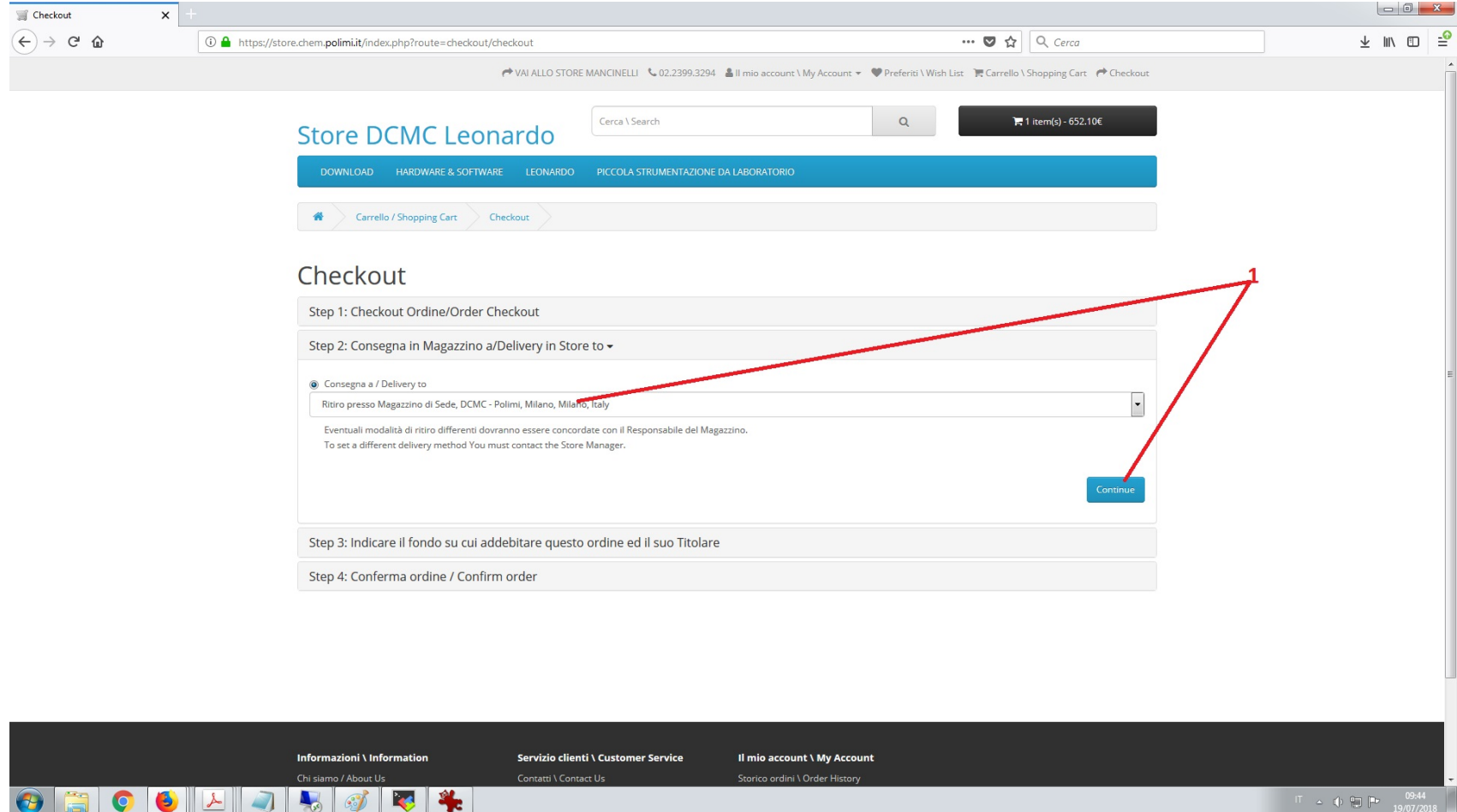

Checkout – Send an order

1. Accept the Delivery clause (Now You are requested to go to the Site Store to collect the ordered items)

Claudio Ariatti, Servizio Tecnologie Informatiche, DCMC

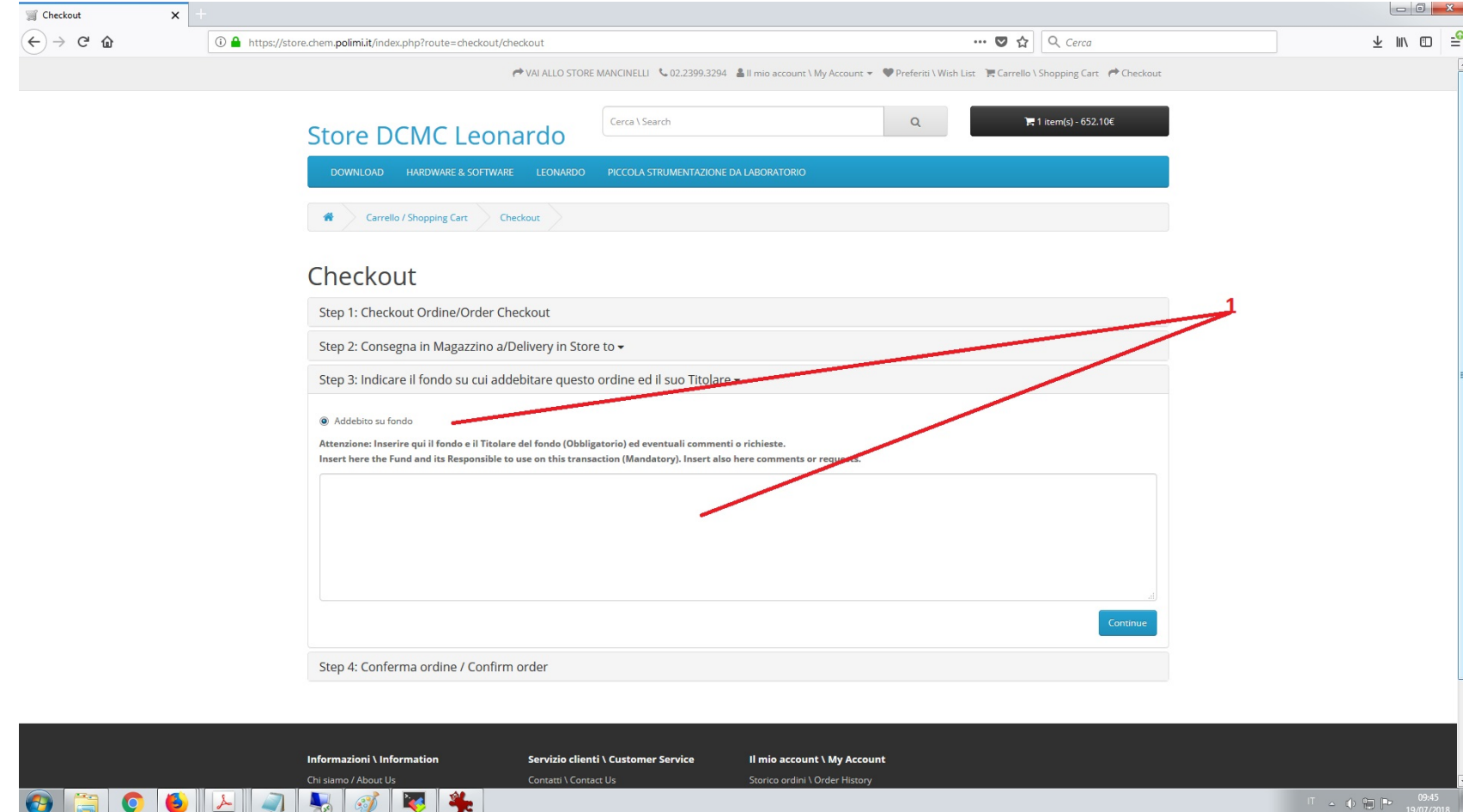

Checkout – Send an order

1. Accept the payment clause It's mandatory to fill the field with the Fund name and/or code which will be charged for the order amount and the name of it's Responsible (Usually the administration will charge the amount within 1 month from the order completion)

Claudio Ariatti, Servizio Tecnologie Informatiche, DCMC

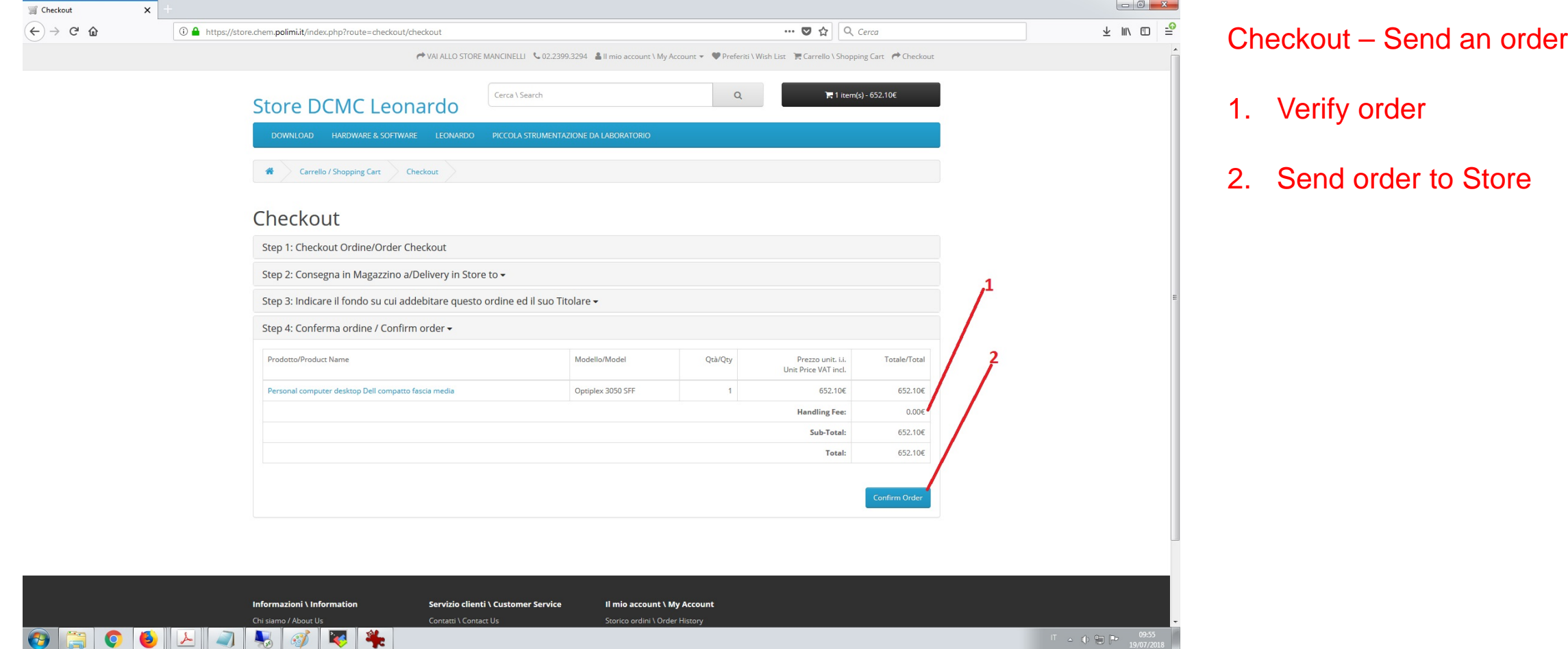

Claudio Ariatti, Servizio Tecnologie Informatiche, DCMC

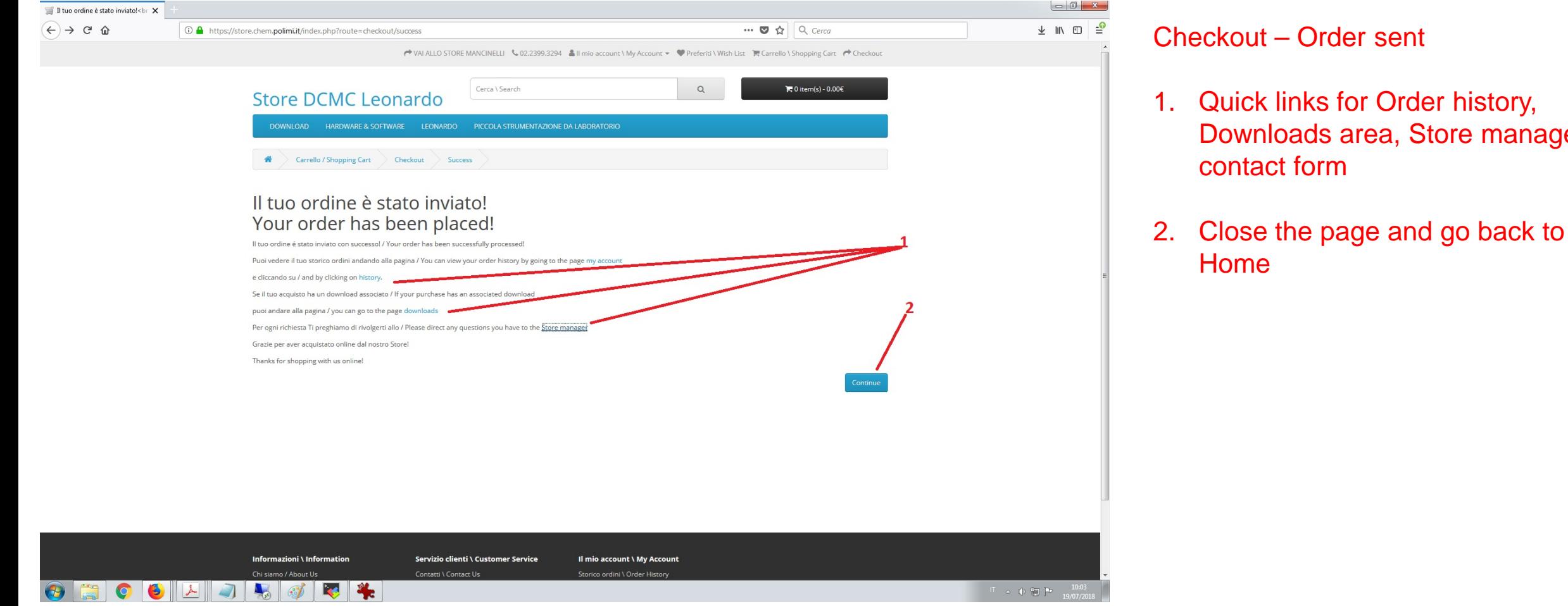

Claudio Ariatti, Servizio Tecnologie Informatiche, DCMC

**POLITECNICO MILANO 1863** 

manager

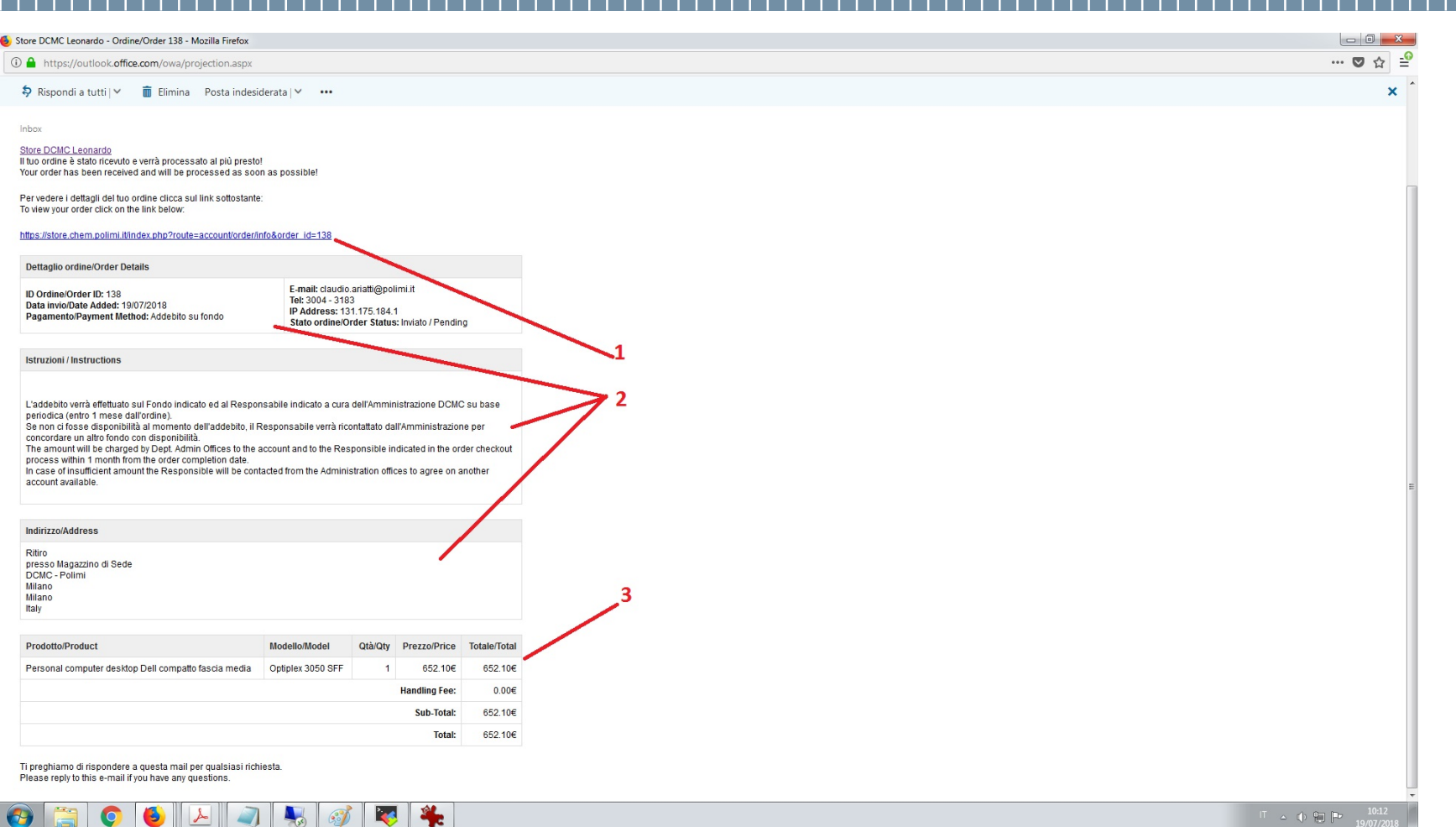

Confirmation Mail

- 1. Link to access the order on the Store site
- 2. Customer data and general condition section
- 3. Order details

Claudio Ariatti, Servizio Tecnologie Informatiche, DCMC

#### $\begin{array}{|c|c|c|}\n\hline\n-\,0 & x \\
\hline\n\end{array}$ Store DCMC Leonardo - Ordine/Order 138 - Mozilla Firefox Storico ordini \ Order History X  $\frac{1}{2}$  in  $\frac{1}{2}$   $\frac{1}{2}$  $\left(\leftarrow\right) \rightarrow$  e  $\omega$ 1 ① ▲ https://store.chem.polimi.it/index.php?route=account/order Order history → VAI ALLO STORE MANCINELLI <02.2399.3294 & Il mio account \ My Account > Preferiti \ Wish List F Carrello \ Shopping Cart → Checkout Cerca \ Search  $Q$  $E = 0$  item(s) -  $0.006$ **Store DCMC Leonardo** 1. Access the details of the selected orderA Account Storico ordini \ Order History Storico ordini \ Order History ID Ordine Cliente Nr. di prodotti Stato Totale Data invio Order ID Customer No. of Products Status Total Date Added #138 Claudio ARIATTI 652.10€ 19/07/2018 1 Inviato / Pending Showing 1 to 1 of 1 (1 Pages) .<br>.<br>ontini Informazioni \ Information Servizio clienti \ Customer Service Il mio account \ My Account Chi siamo / About Us Contatti \ Contact Us Storico ordini \ Order History  $\mathbf{A}$   $\mathbf{A}$  $\sqrt{1}$ **All** or **Base**  $\rightarrow$

Claudio Ariatti, Servizio Tecnologie Informatiche, DCMC

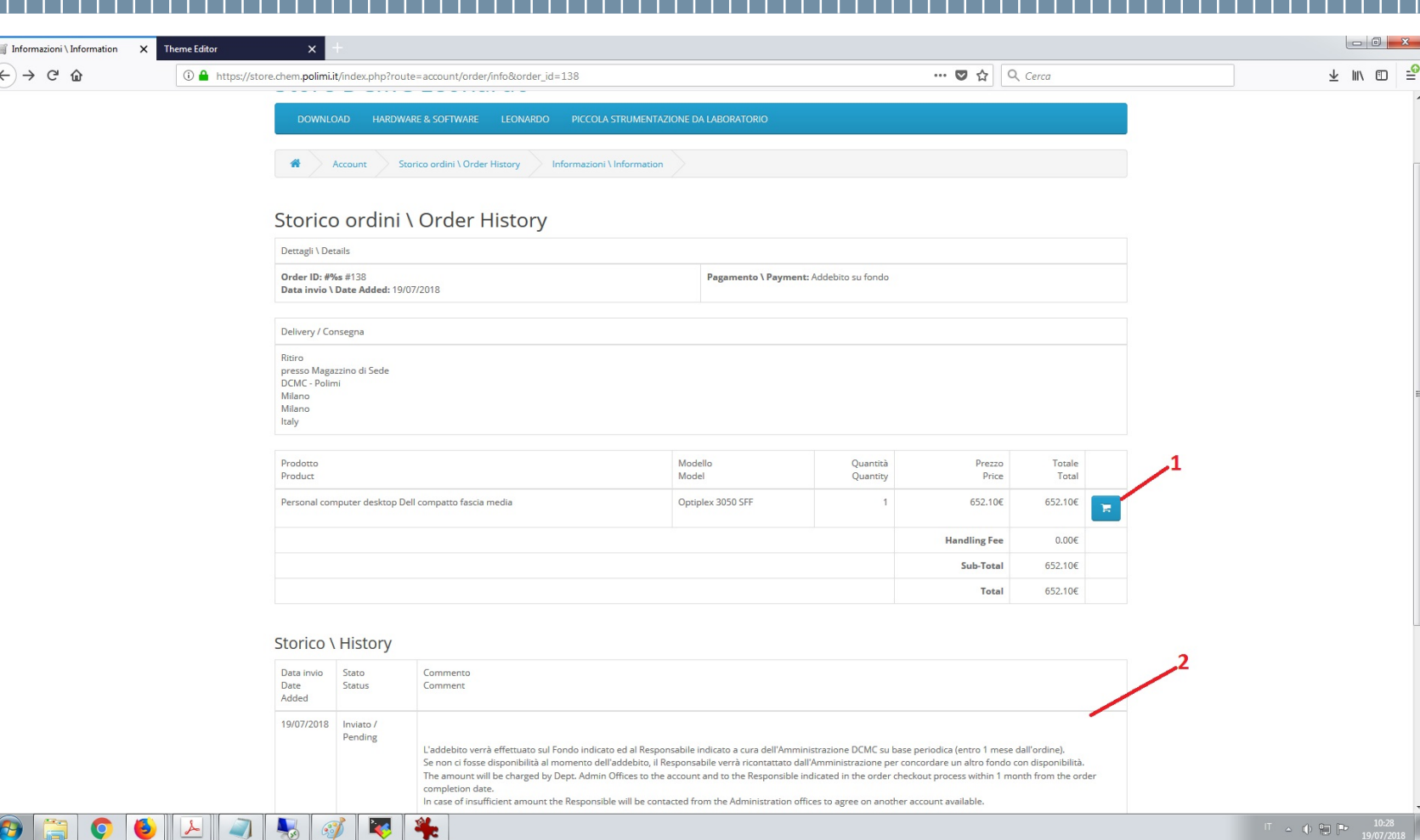

#### Order details

- 1. This button lets You to reorder the same product (if still available)
- 2. History of the order processing

### Claudio Ariatti, Servizio Tecnologie Informatiche, DCMC

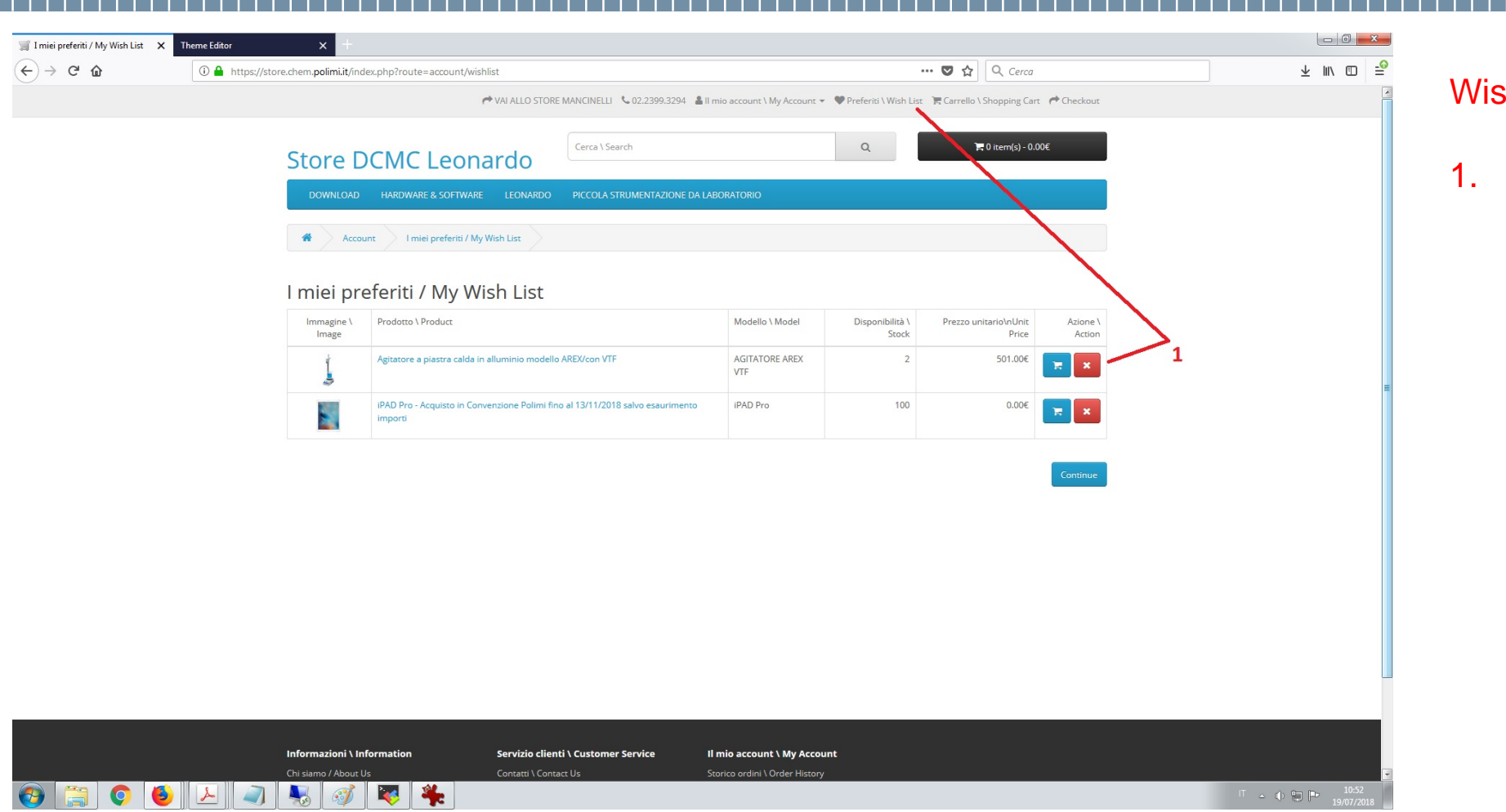

#### **Wishlist**

1. Order again the product or remove it from the wishlist

Claudio Ariatti, Servizio Tecnologie Informatiche, DCMC

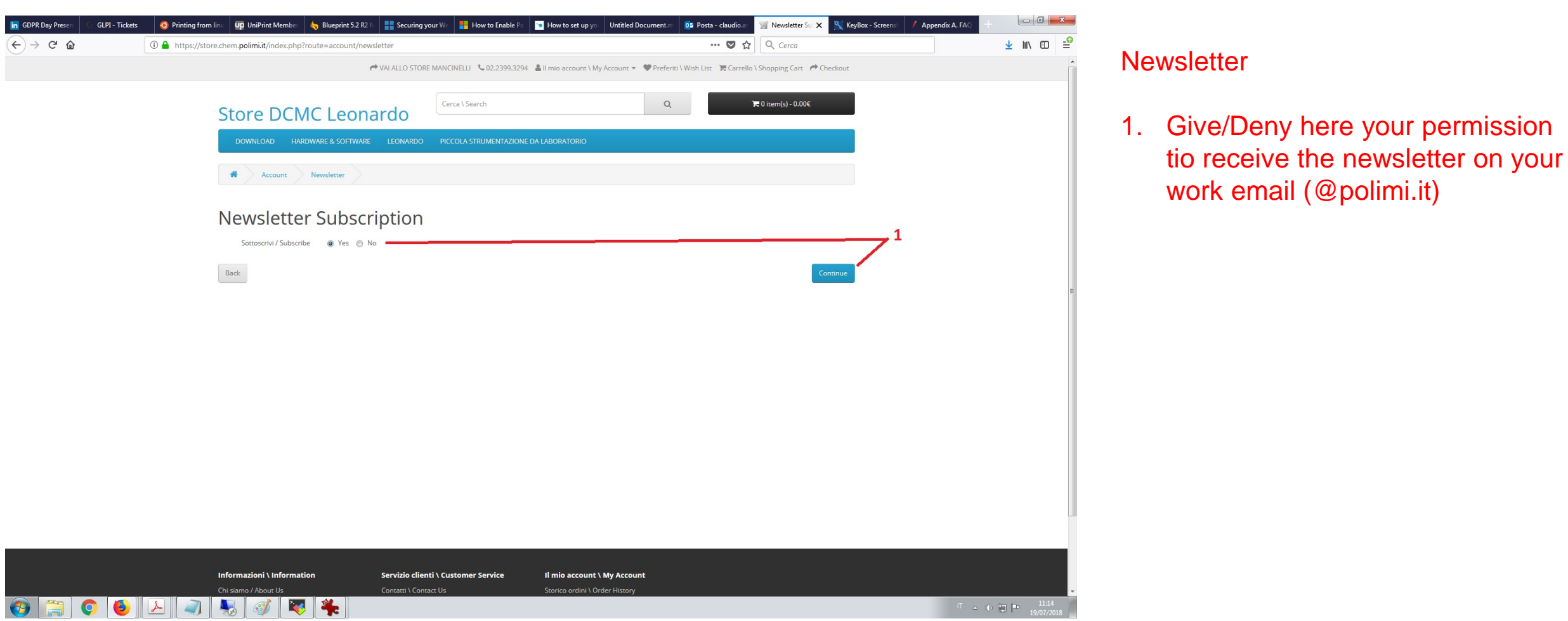

#### Claudio Ariatti, Servizio Tecnologie Informatiche, DCMC